## How to Use the Embedded Telescope Emulator in SynScan App

Step 1:

- Tap "Setting" in SynScan App's home screen.
- Scroll to the bottom of the "Setting" screen.
- Tap the blank area just above "Help" for 10 times.
- Tap the "Hide Panel" button to show the extra lines.
- Tap the "Connect Settings"
- Tap "Emulator" to activate embedded telescope emulator.
- Tap "UDP" to disable telescope emulator and return to operate real telescope.

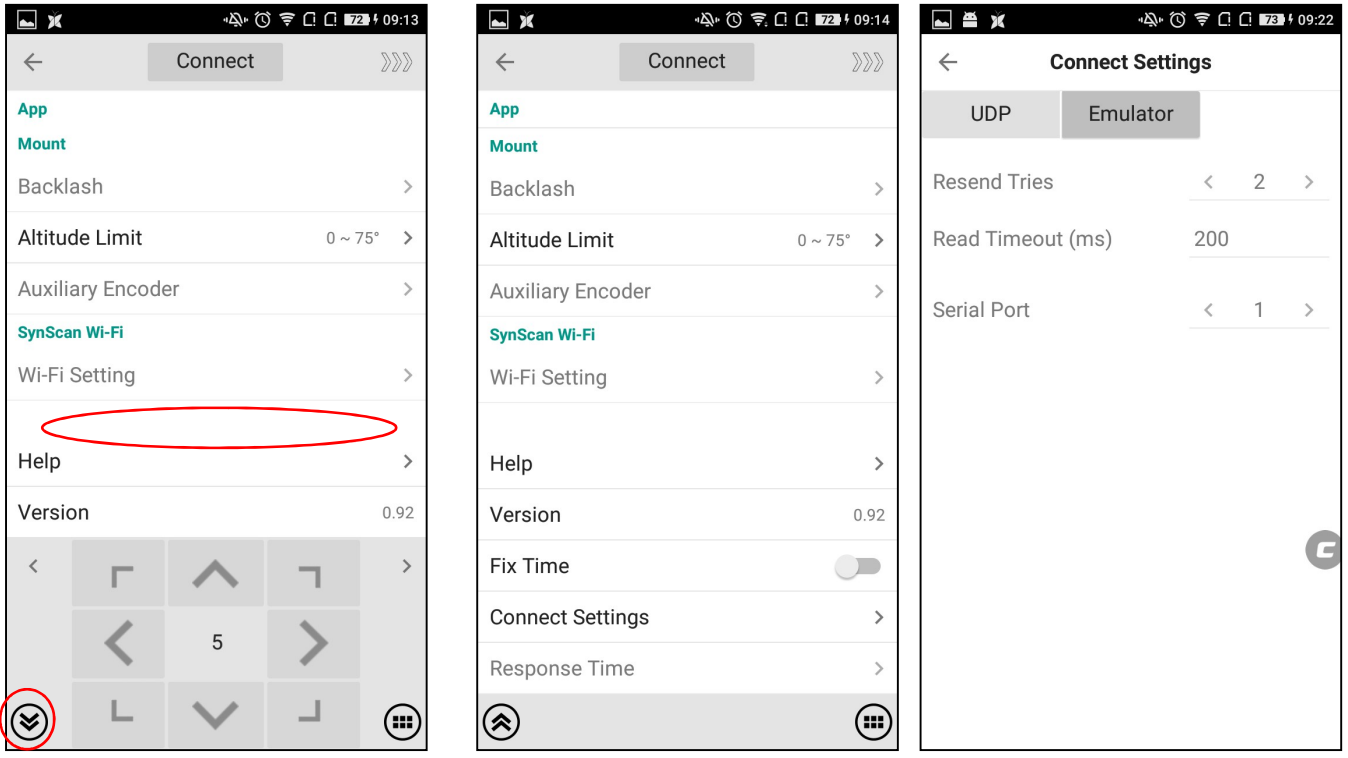

Step 2:

- Return to SynScan App's home screen.
- Tap the "Connect" button on the top of the screen, then choose "AZ mode" or "EQ Mode"
- Now you can experience SynScan App without a real telescope.